## 2014 APA SHOW **Online Submissions Guide**

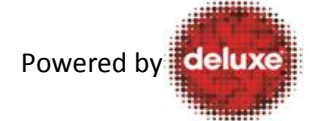

## This guide will walk you through the steps required to submit your entries online for the APA Show 2014.

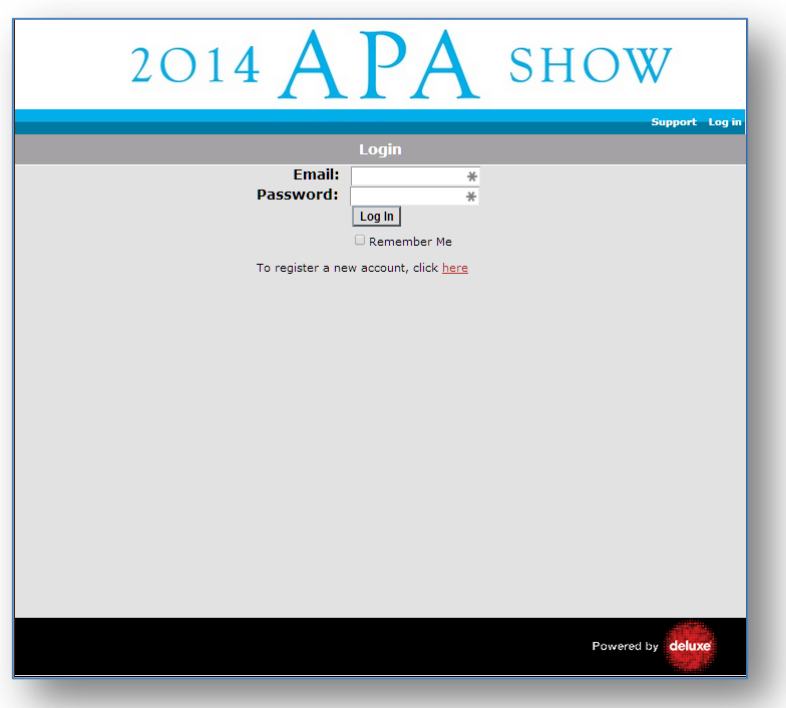

Begin by using your web browser to navigate to [www.apashow.co.uk](http://www.apashow.co.uk/)

Click the link to register a new account, and then fill out the New User Account details.

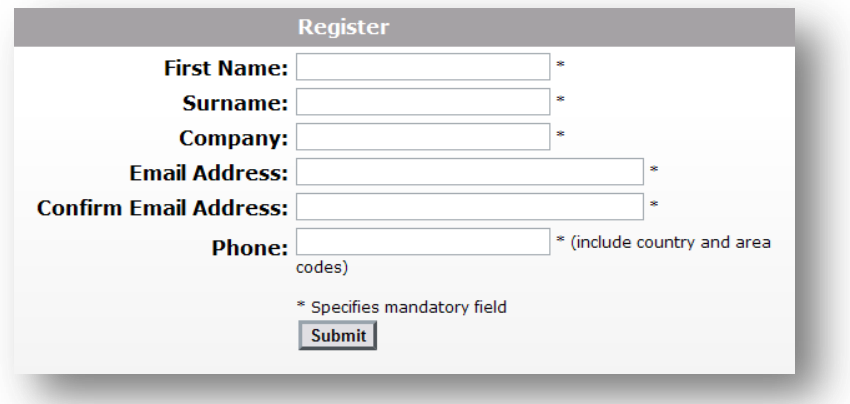

You will receive an email confirming that your account has been created and also giving notification of your password.

If you submitted an entry in a previous year then you will already be registered on the system. If this is the case, just use your existing password from last year, or click the "Forgotten Password Request" link to reset the password on your account.

## 2014 APA SHOW APA SHOW 2014 The APA Show is now into its 13th year and features the promiere of the APA Collection. This is our compendium of the best<br>commercials of the year, selected by top creatives, producers and directors. No categories and no r enomese o on voe communicate om your nom ou vo.<br>The APA Collection is shown the world over, uke overy year, the DVD is released accompanying Blicks Magazine, The<br>National Media Museum arditive the APA Collection as a perma The APA show will be held at the NATURAL HISTORY MUSEUM on Thursday 4th Se CALL FOR ENTRIES<br>Enter collect from - Tuesday 20th May 2014<br>Cleang data for entires - Proday 20th May 2014<br>UK agenous and production companios may enter commercials they have made for consideration. UK approach and production component may ontar commercials floty have made for consideration.<br>
ELIGERELITY DATES<br>
Conmercials, (olive) not include a substitute that consider a matter of 113 seconds to lead by the APA Coll TECHNICAL REQUIREMENTS<br>Commercials have to be submitted as according to the following spec: Giteria: 1291fpa<br>Frama Sian: 1024x578 square pixal<br>Container: mp4 wrapper (mp4 file)<br>Container: mp4 wrapper (mp4 file)<br>NOTE - Nics Olat do not most Ola spoc may nood to be resultented at an additional cost. SUBMIT ENTRY<br>19 Marches Roy plane follow de naturalesm de <u>Colors Submitters Guide</u><br>19 Marches des planes (plan des naturales de Submitters Submitters plane endant <u>la regenerance</u> en 202 7434<br>1993 - Facilies de guide, los 2005<br>- COST<br>- COST<br>- Andre Constanting Towns and proposed Cost you upload your commercal(x) aversalidly you will receive an<br>- Andre Constanting by checke please make payable to:<br>- Andre Constanting by checke please make pa SUPPORT<br>If you have any difficulties upleading your commercial(s) please contact:<br>Laura Gaschuta<br>Tell: 444 (0) 20 7434 2651. Do you agree to these terms of use? O Yes O No  $Next$ Powered by de

Return to the home page and log in. You will be greeted by the APA site Information Page.

Select "Yes", then click "Next" to confirm you have read the entry requirements.

You can return to these requirements at any time by going to the "FAQ" tab.

You will be taken to the "My Content" screen.

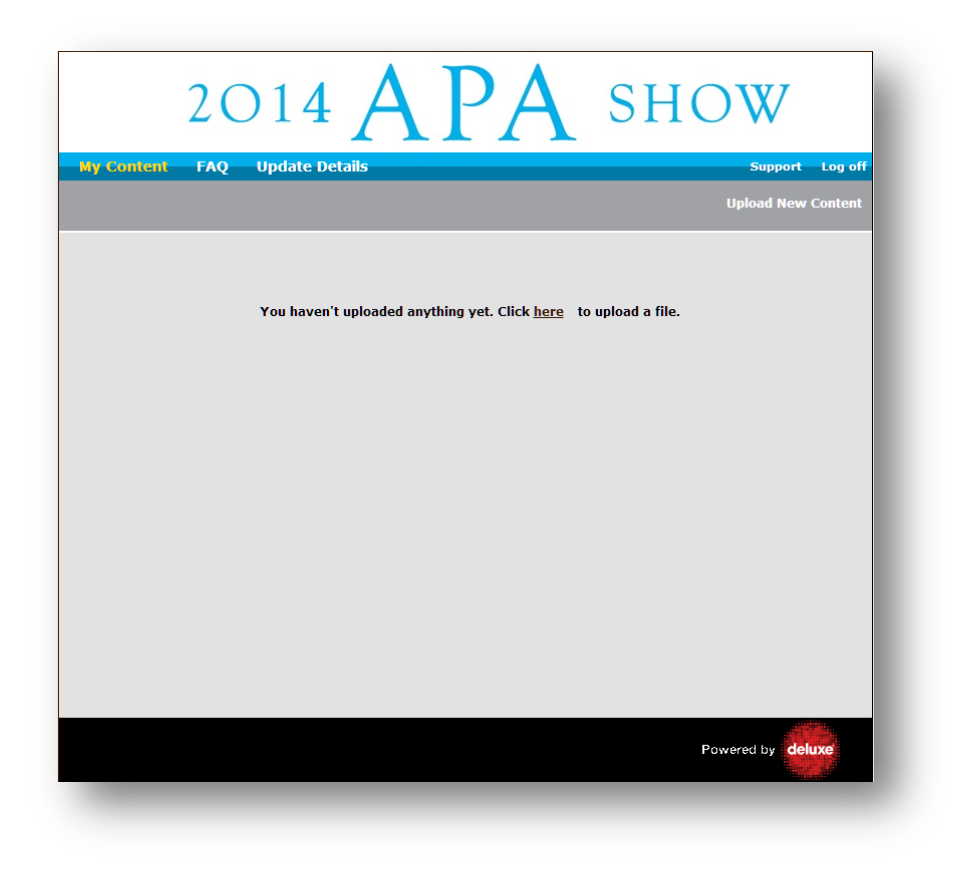

If you haven't uploaded anything yet this screen will be blank, otherwise it will list the entries you have already uploaded to the site.

To submit a file, click the "Upload New Content" link.

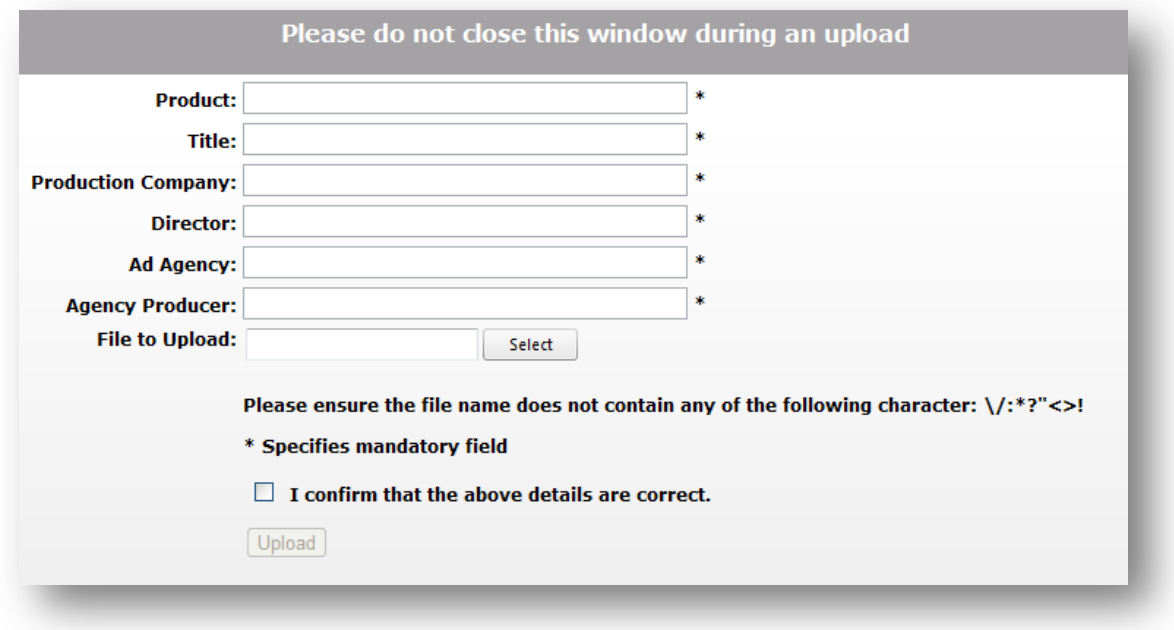

You must fill in all the fields, then click "Select" and browse for the file you want to upload.

Note if your material is currently being held on a service such as 'Beam' or 'Chillibean' you will first need to use those services to email yourself a copy of your file. Save this file to your local hard drive and then browse to it as above.

It is important that your file conforms to the specification in the entry requirements:

## **Video**

- $\bullet$  h.264 / AVC 15Mbps
- 1024x576 square pixel

**Audio**

AAC audio 320Kbps

**Container**

• mp4 wrapper (.mp4 file)

If you fail to supply a file with the correct specification and with good enough quality you may be required to resubmit your material which will incur additional costs.

Once uploaded, information about your clip is displayed in the My Content screen. Note that this system does not offer previewing of clips for submitting users.

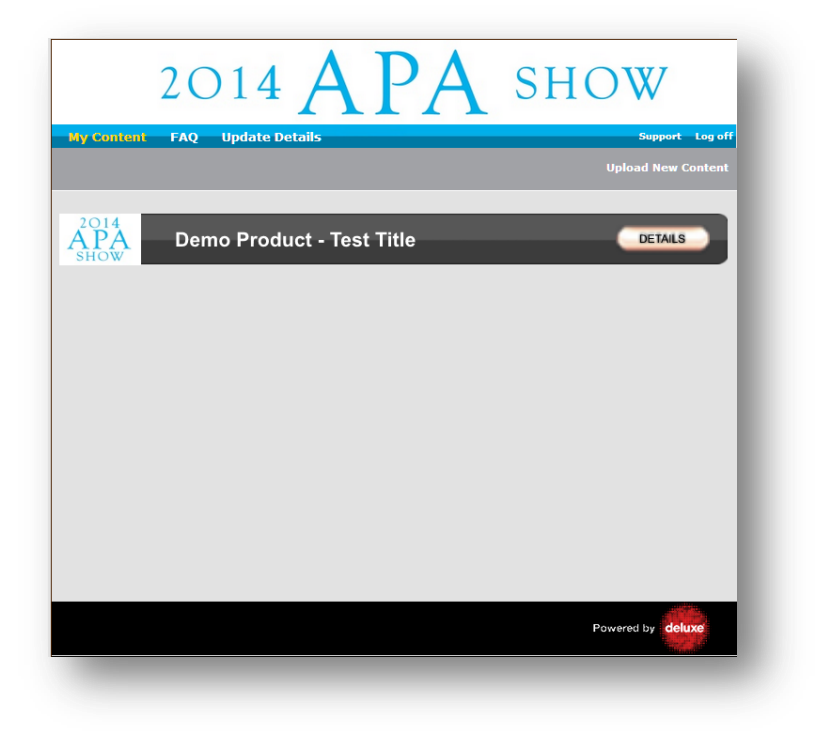

You will receive a confirmation email to confirm that your file has been successfully uploaded.

Once received, your entry will be reviewed to ensure that the file meets the required spec and is of acceptable quality.

You will then receive a further email to confirm whether your entry has been approved. If it has not been approved you should re-encode the file to the correct specification and try submitting again.

Note: The technical review will not happen immediately. It may take more than one working day. Technical approval confirms that the material you have submitted is good enough quality for viewing in the initial judging rounds. If your material does not conform to the technical requirements you may be contacted at a later date to resubmit your material even if it was initially approved at this stage.

You can change your password using the 'Update Details' tab.

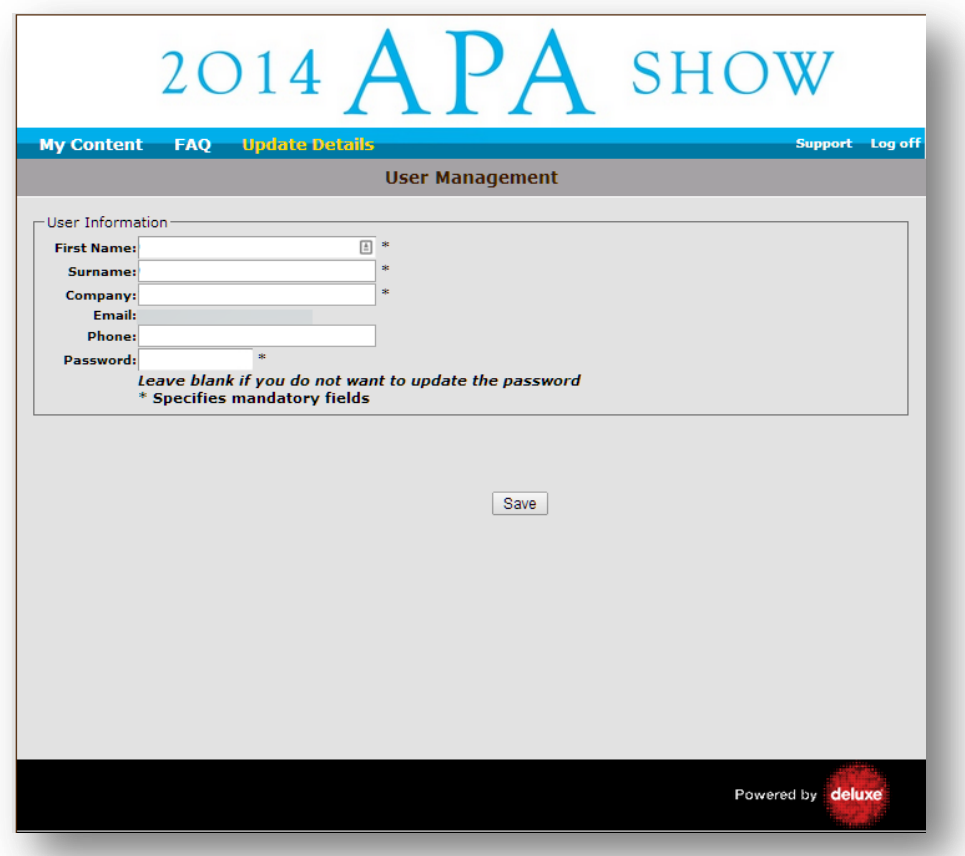